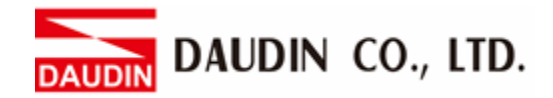

2302EN V2.0.0

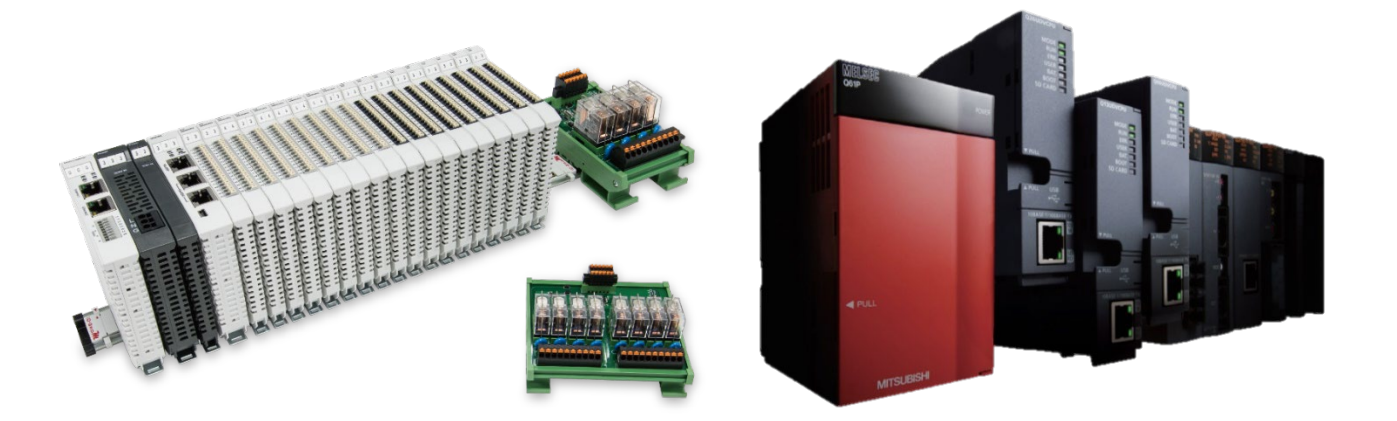

# **ID-GRIDWL and FX5U Modbus TCP Connection Operating Manual**

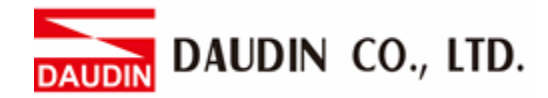

## **Table of Contents**

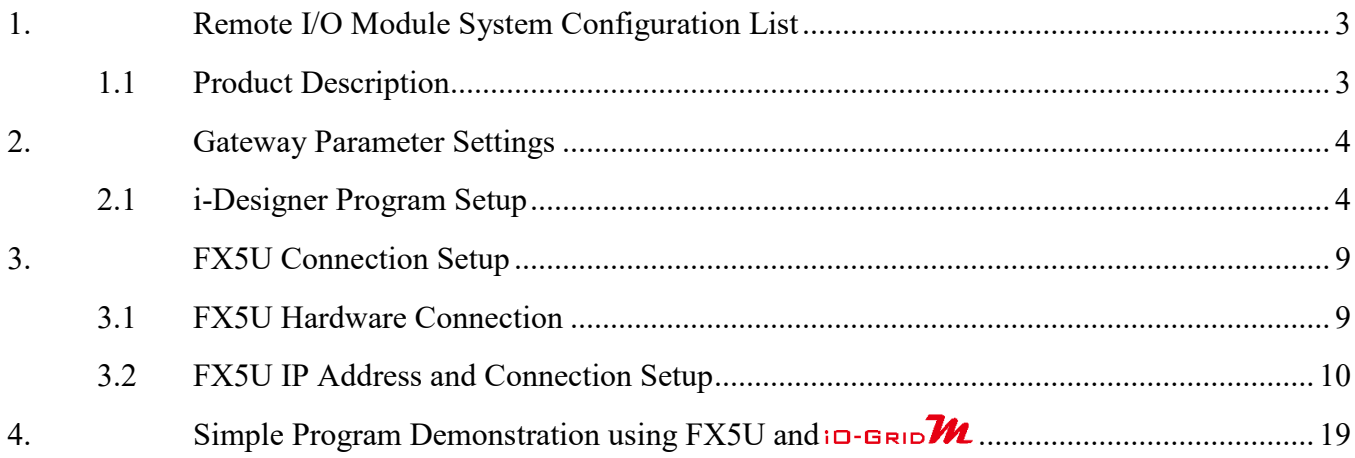

# <span id="page-2-0"></span>**1. Remote I/O Module System Configuration List**

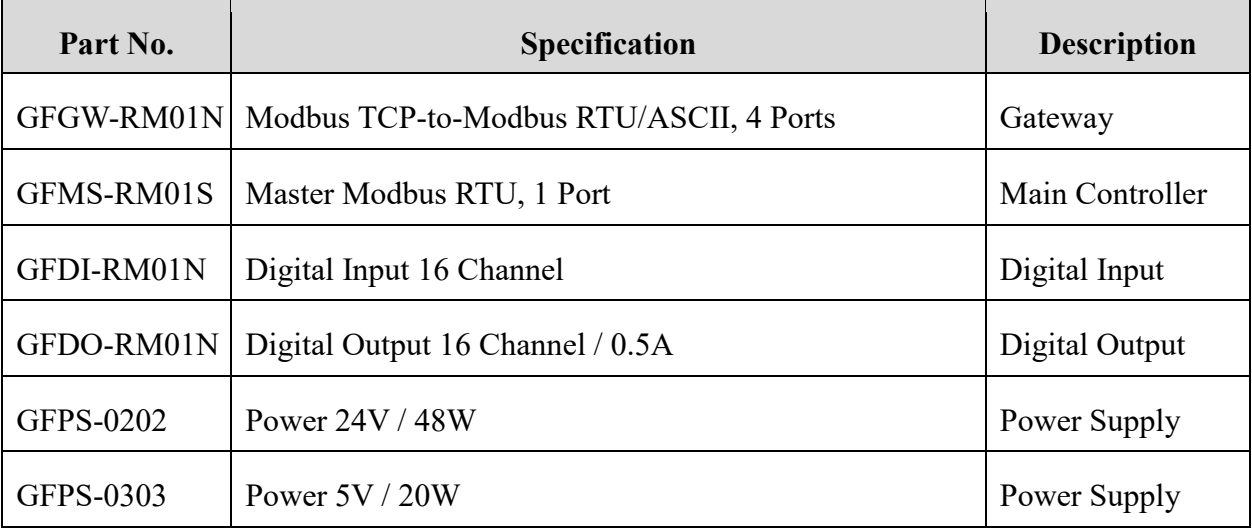

## <span id="page-2-1"></span>**1.1 Product Description**

- **I. The gateway is used externally to connect with FX5U's built-in communication port (Modbus TCP)**
- **II. The main controller is in charge of the management and dynamic configuration of I/O parameters and so on.**
- **III.The power module is standard for remote I/Os and users can choose the model or brand of power module they prefer.**

# <span id="page-3-0"></span>**2.Gateway Parameter Settings**

This section details how to connect a gateway to MELSEC-Q series. For detailed information regarding , please refer to the -*Series Product Manual*

## <span id="page-3-1"></span>**2.1 i-Designer Program Setup**

**I. Make sure that the module is powered and connected to the gateway module using an Ethernet cable**

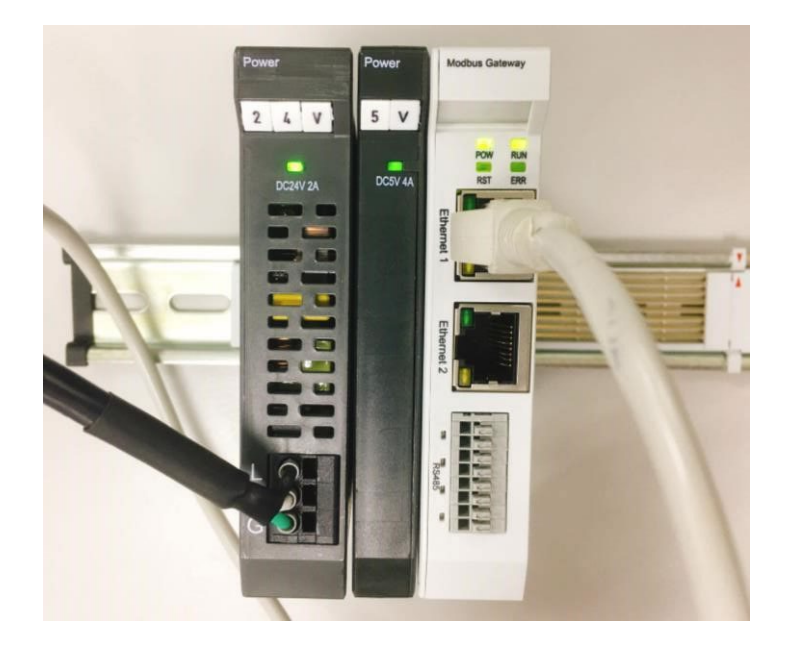

**II. Click to launch the software**

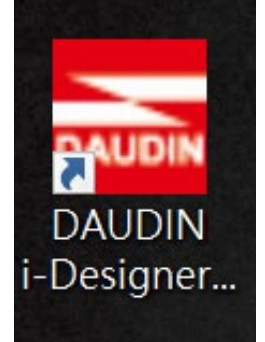

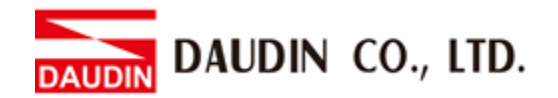

**III. Select "M Series Module Configuration"**

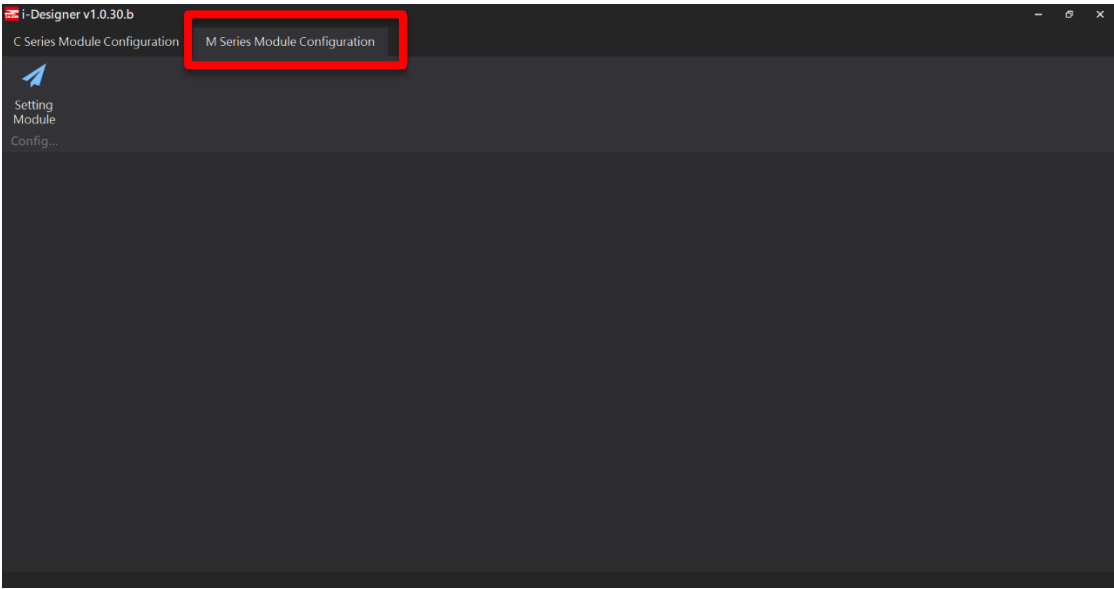

#### **IV. Click on the "Setting Module" icon**

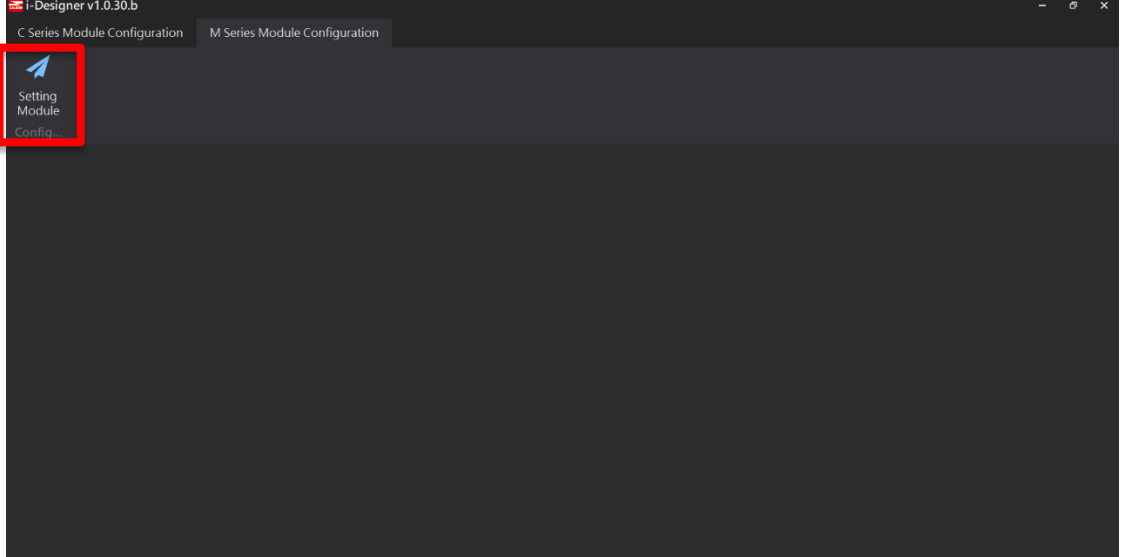

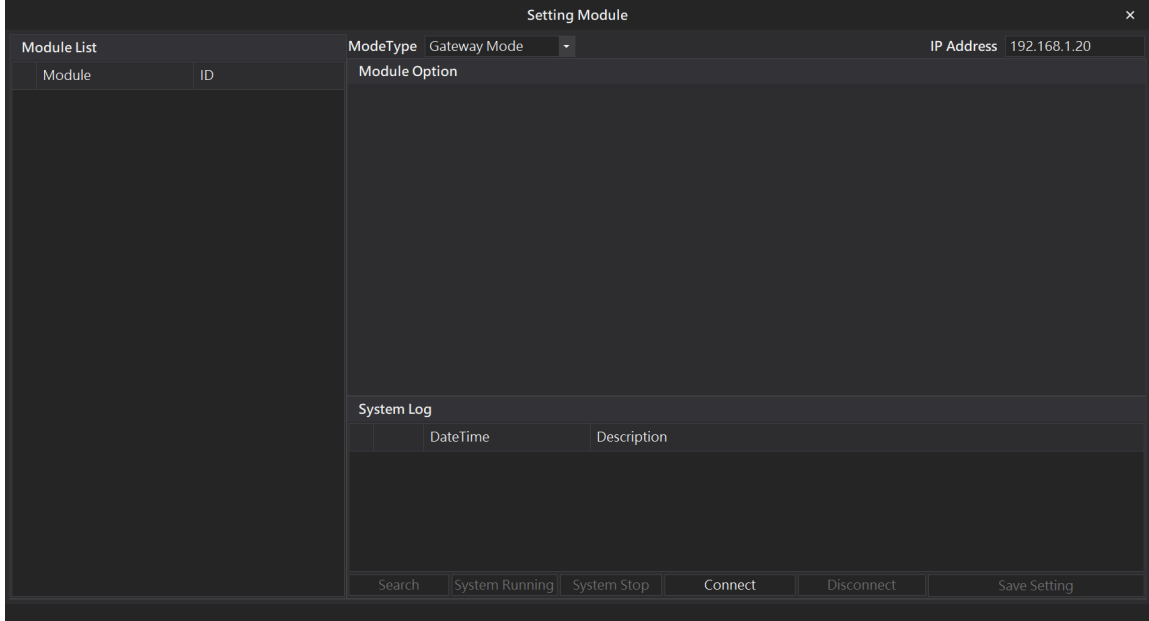

#### **V. Enter the "Setting Module" page for M-series**

#### **VI. Select the mode type based on the connected module**

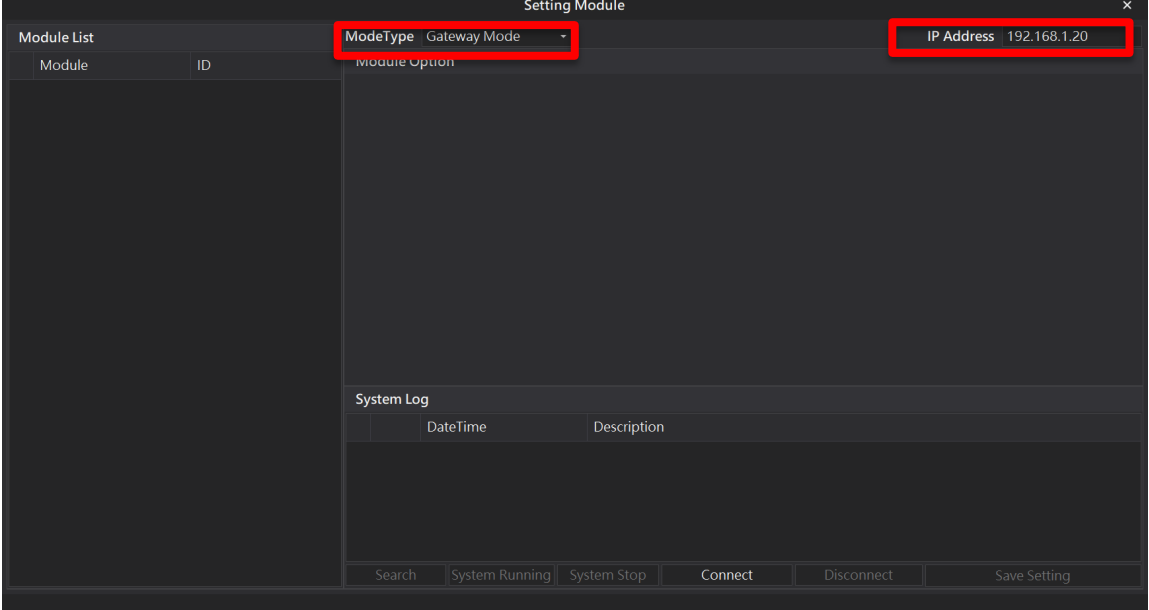

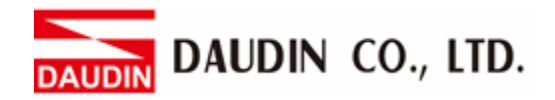

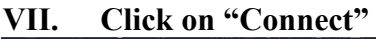

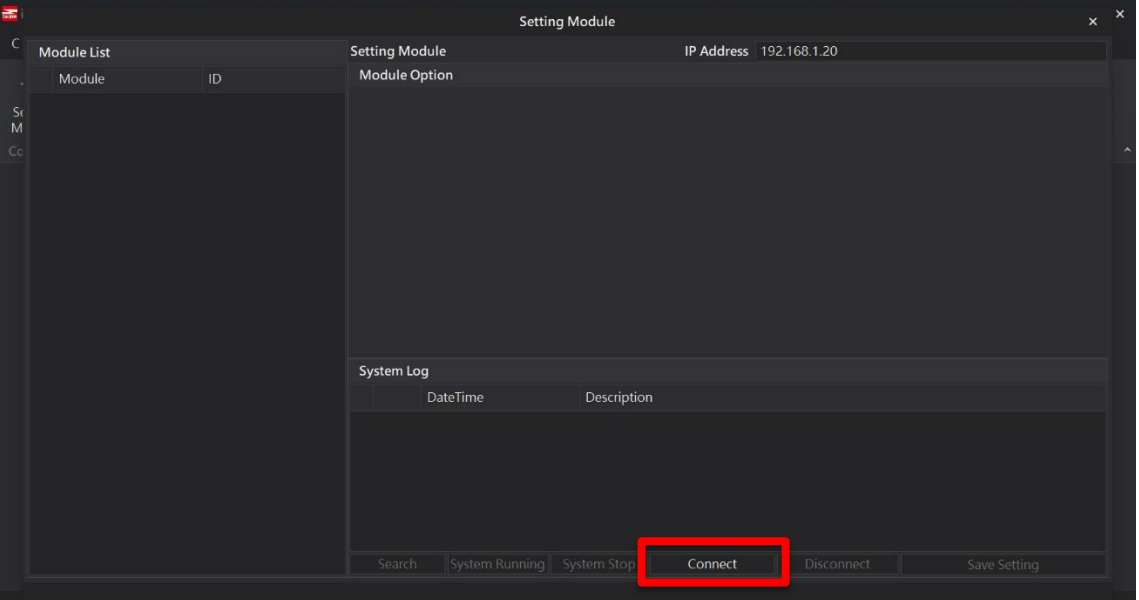

#### **VIII. Gateway Module IP Settings**

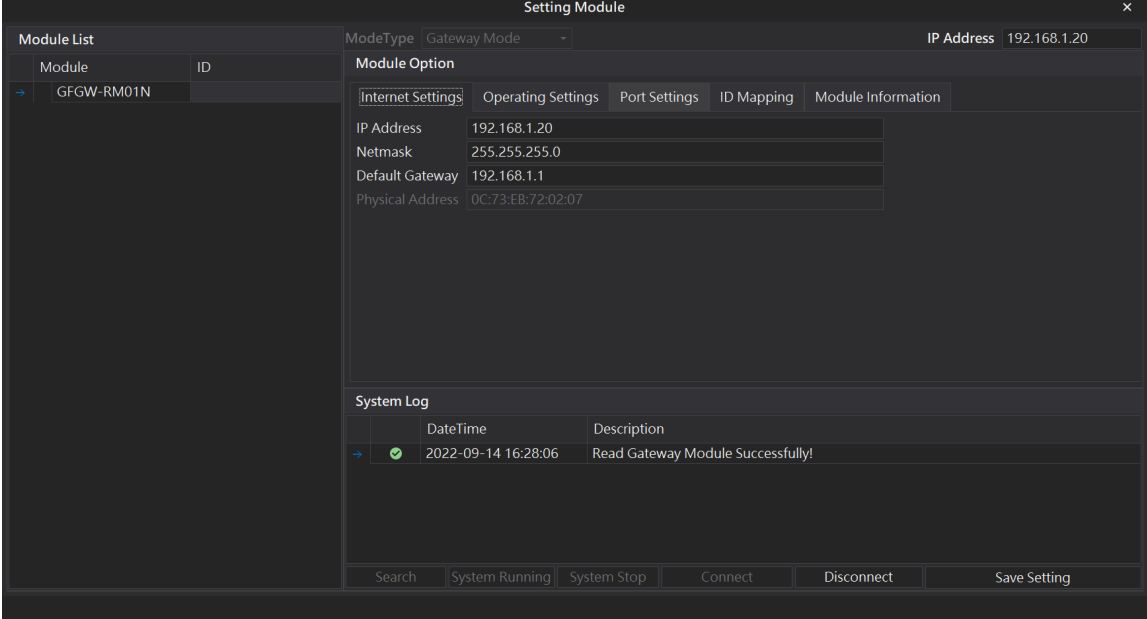

Note: The IP address must be in the same domain as the controller

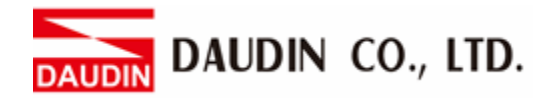

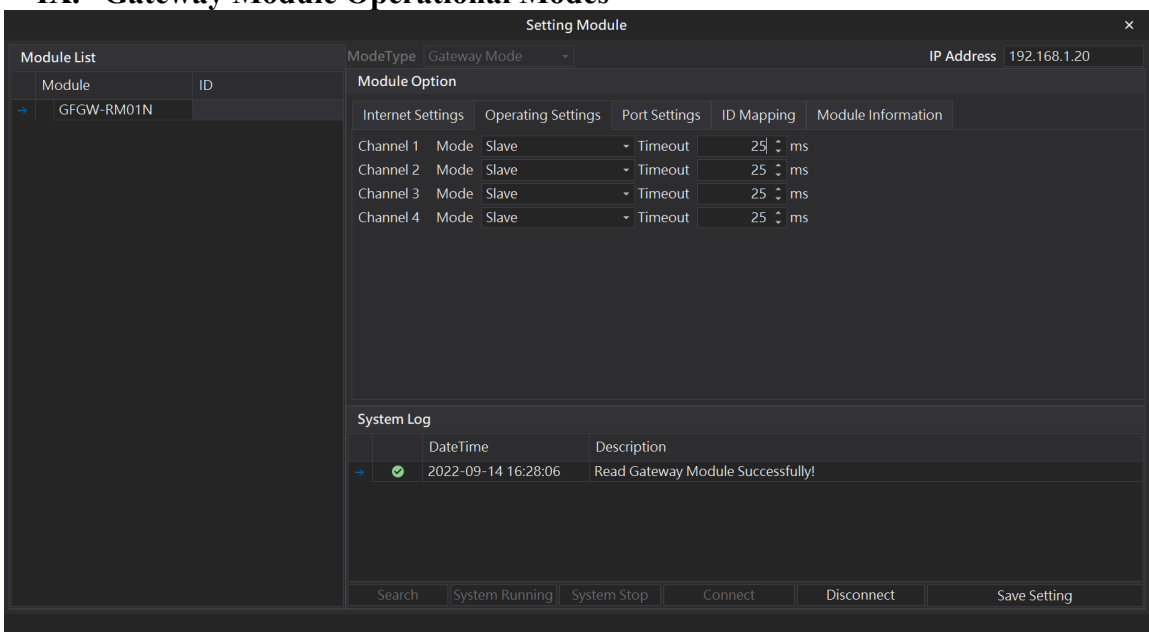

#### **IX. Gateway Module Operational Modes**

Note:

Set Group 1 as Slave and set the gateway to use the first set of RS485 port to connect to the main controller (GFMS-RM01N)

# <span id="page-8-0"></span>**3.FX5U Connection Setup**

This chapter explains how to use the GX Works3 program to connect FX5U to a gateway module and add a remote I/O module. For detailed information, please refer to the "*MODBUS Communication"* section in the *MELSEC iQ-F FX5 User's Manual*

## <span id="page-8-1"></span>**3.1 FX5U Hardware Connection**

**I. The Ethernet port is at the bottom center of FX5U and can be connected to the gateway**

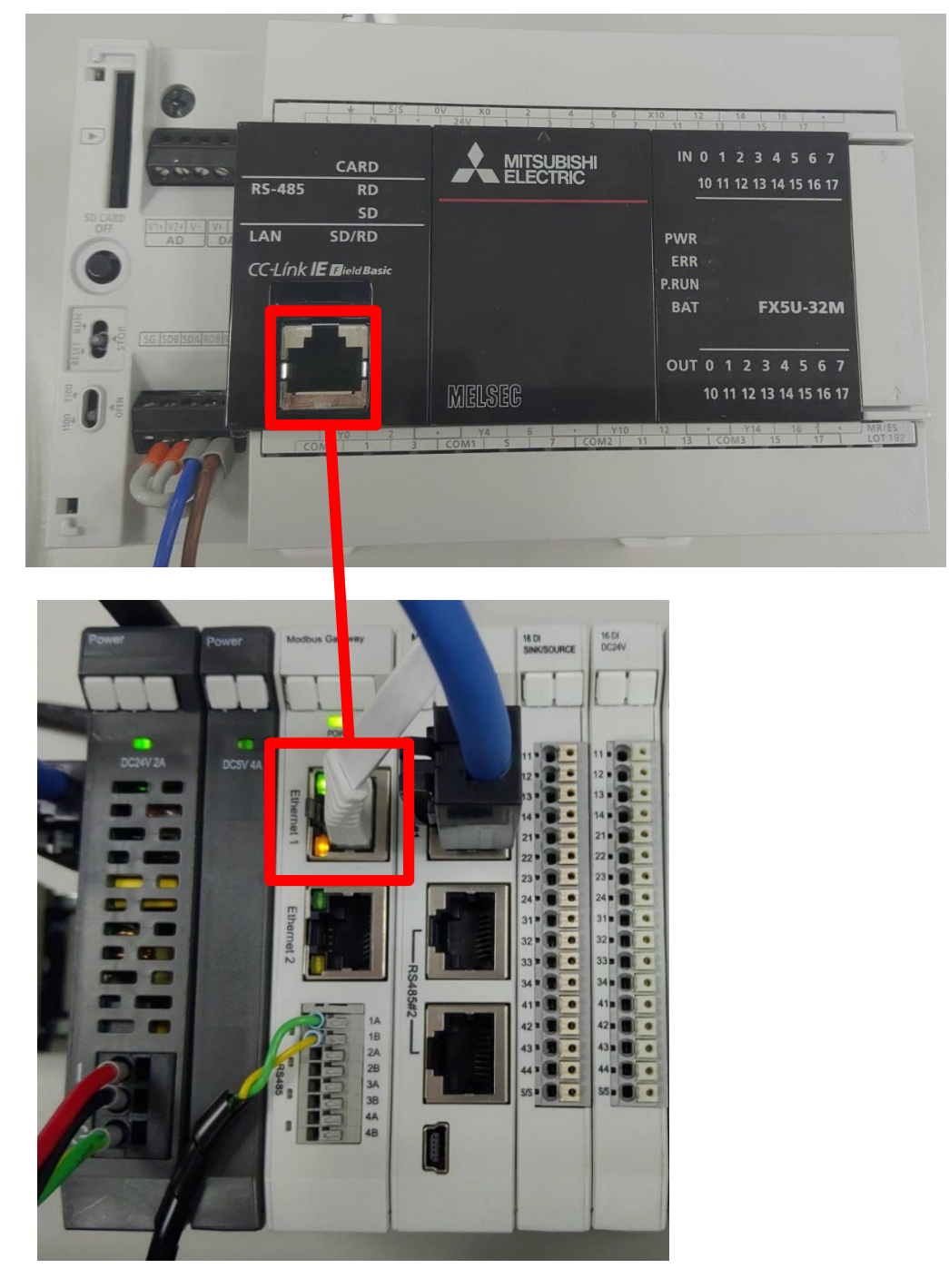

## <span id="page-9-0"></span>**3.2 FX5U IP Address and Connection Setup**

**I. Launch GX Works3. Go to the "Navigation" section on the left then [參數]-> [FX5UCPU]-> [設備參數]->** 

**[以太網端口]-> [基本設置] and set up the "IP Address" and "Subnet Mask".**

**The "IP Address" is set the same as the gateway domain at 192.168.1.XXX.**

**Under [外部設備連接配置], double click <詳細設置> under "外部設備連接配置設置"**

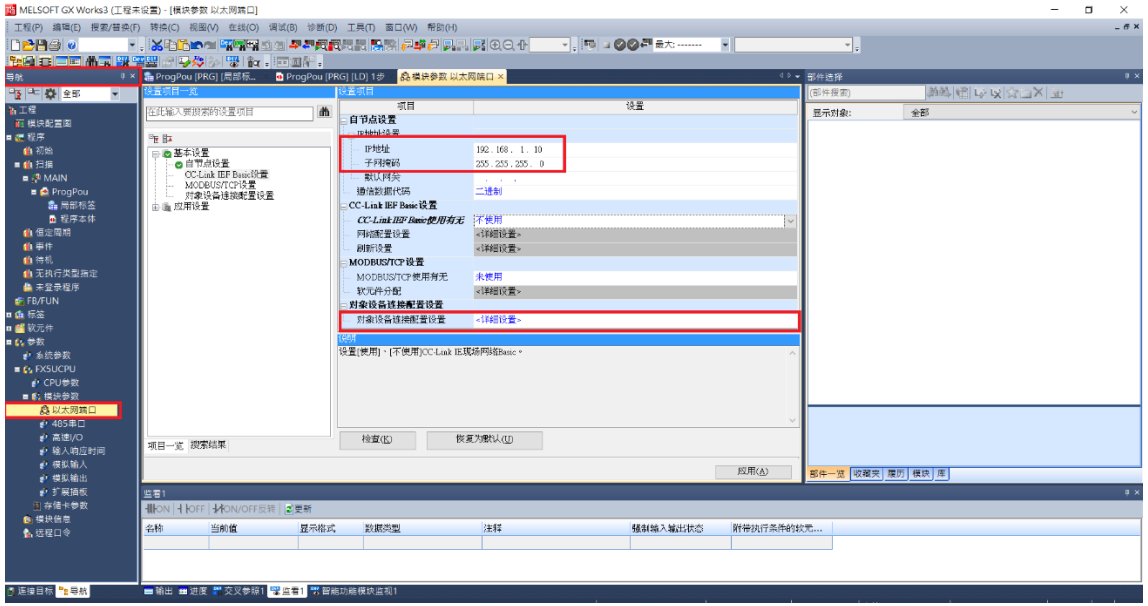

**II. Drag "Active 連接設備" under "Device List" to the left side of the screen.**

**Set "Communication Method" to "Communication Protocol". Set up the port numbers on the master.**

Set  $\overline{\mathbf{s}}$  **Set in**  $\overline{\mathbf{M}}$ 's IP address and port number (always 502) as the IP address and port number **for the "Sensor/Device"** 

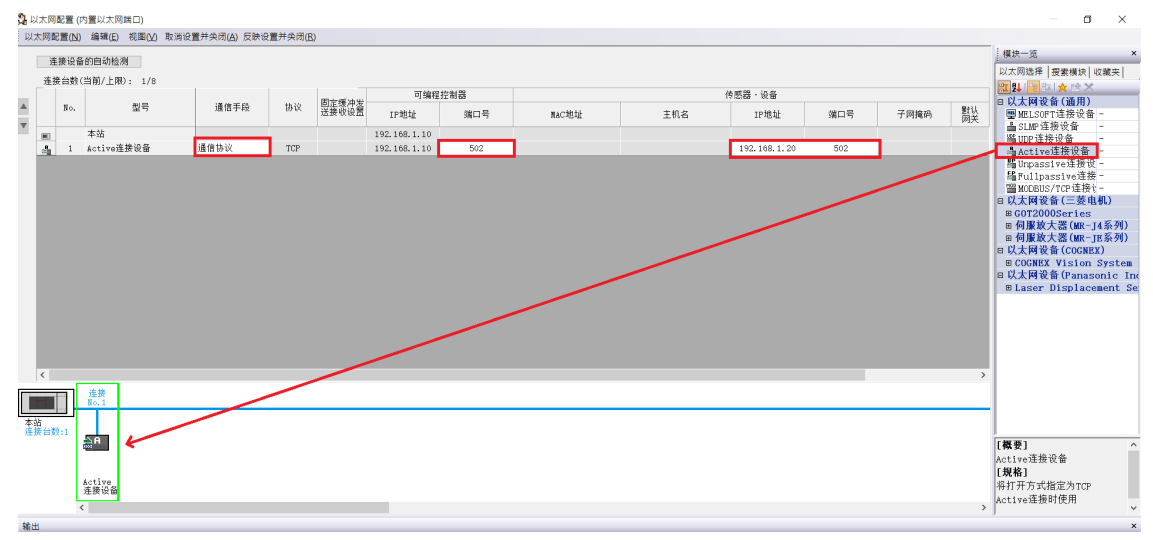

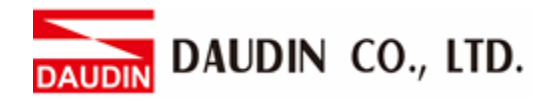

## **III. Set Up the Protocol**

[工具]-> [通信協議支持功能]

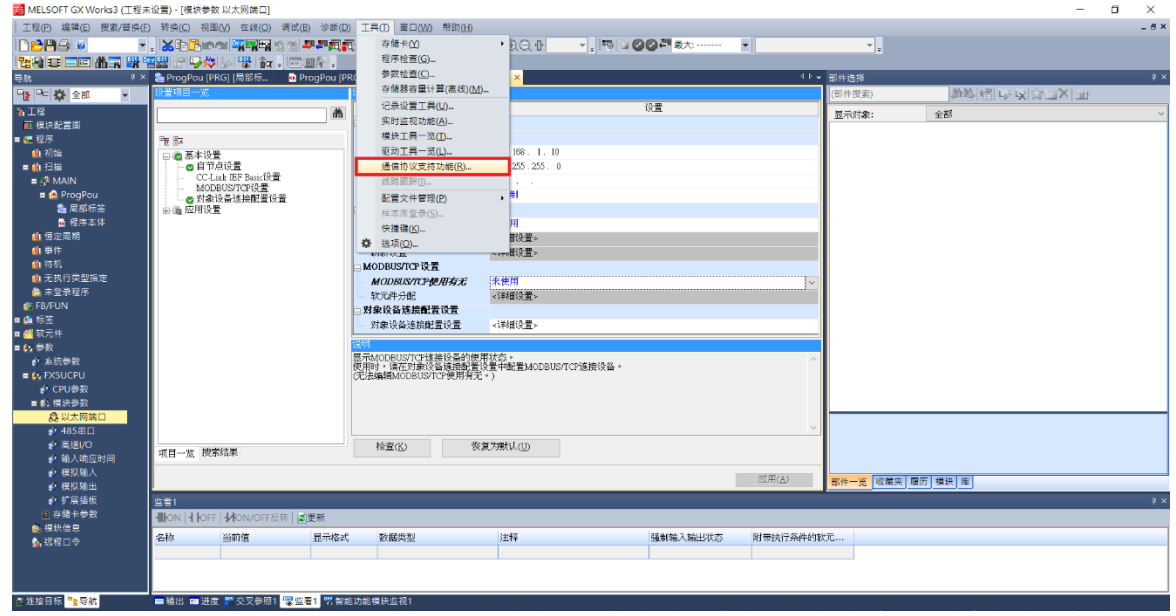

#### Specify the unit type

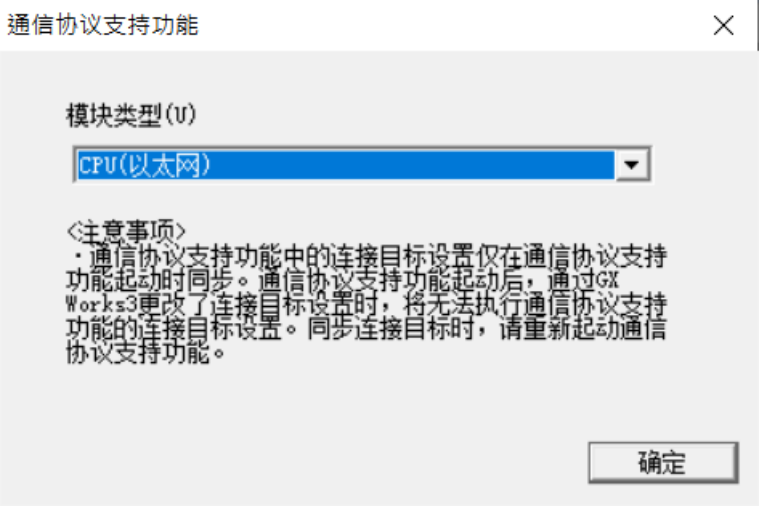

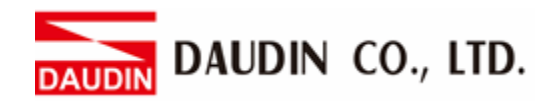

## [文件]-> [新建]

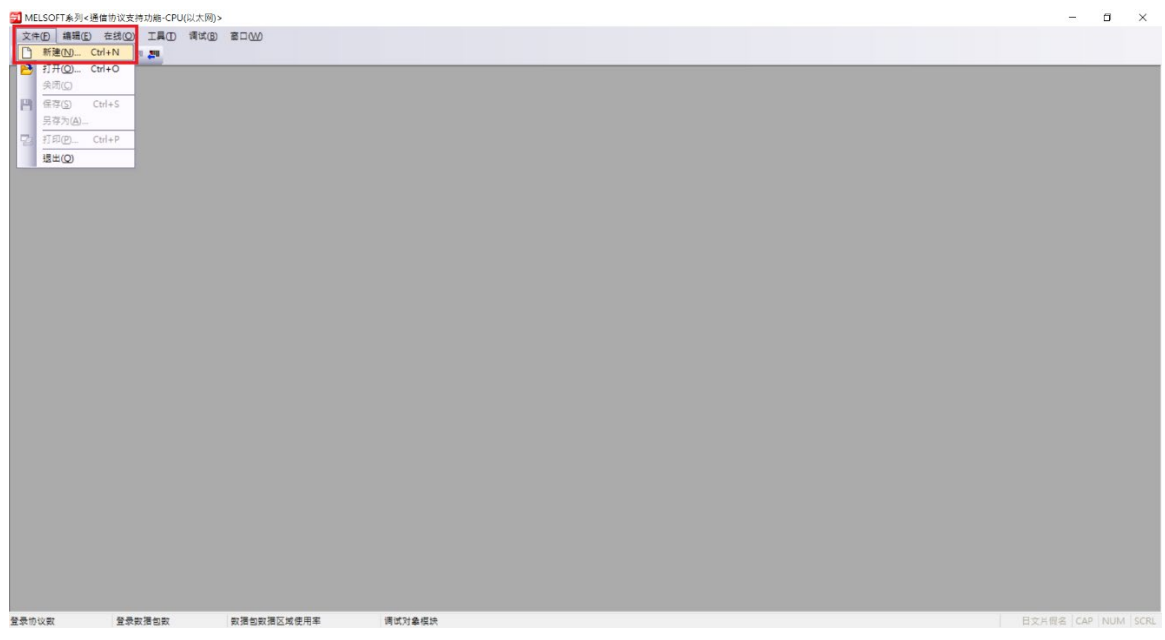

Under the "Protocol Setting" screen, click on [Add Protocol] under [Edit]

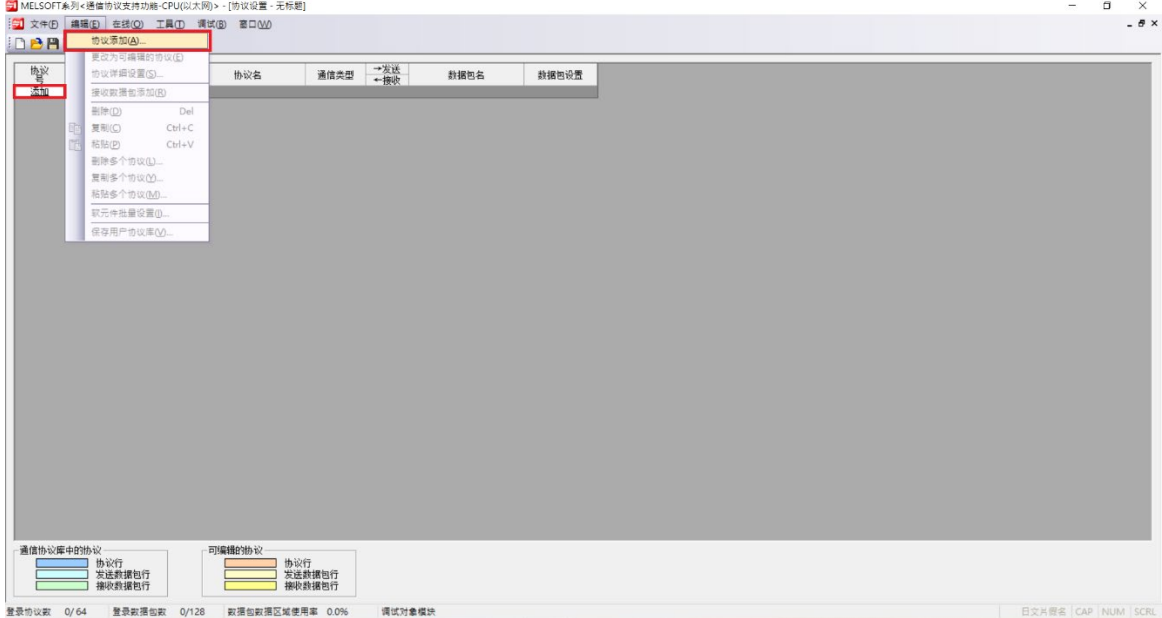

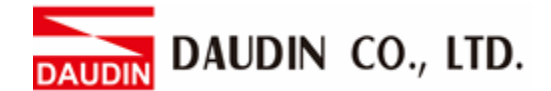

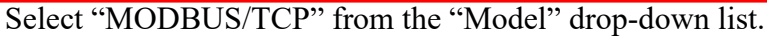

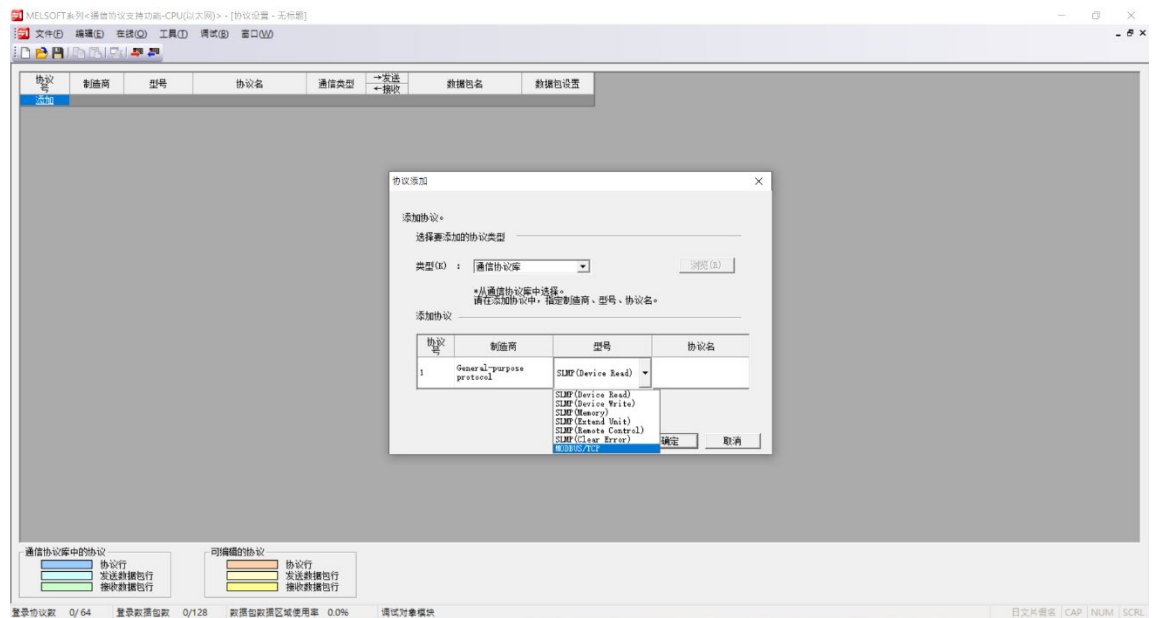

From the "Protocol Name" drop-down list, select

" 23: RD/WR Multi-Registers" (for GFDI 16 channel input and GFDO 16 channel output)

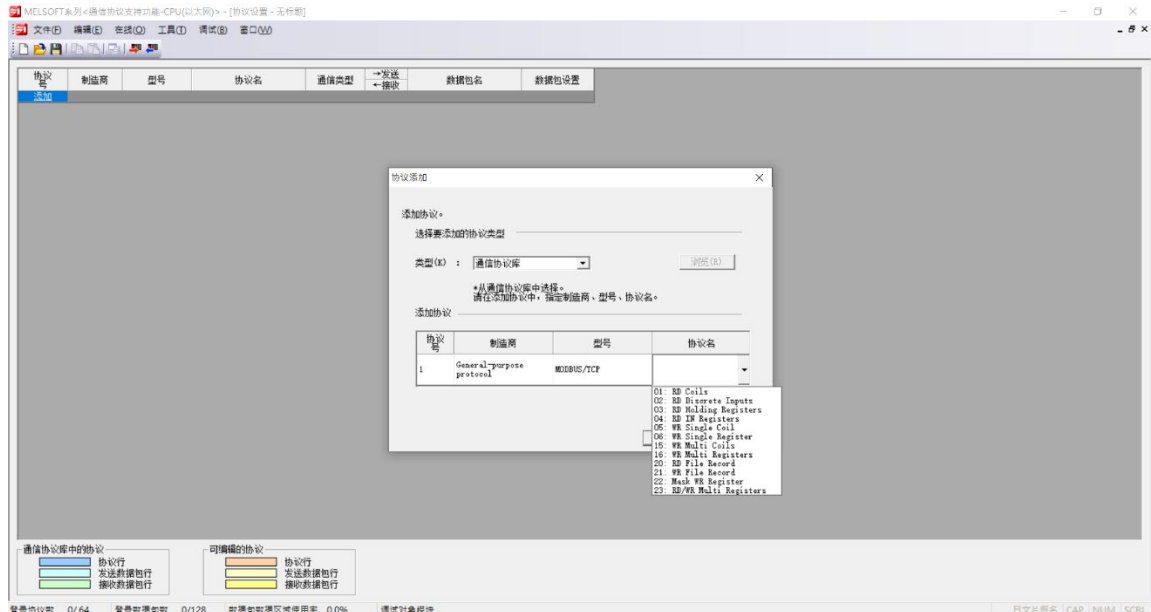

DAUDIN CO., LTD. JDIN

Once added, click on "Unset Variables" under "Data Packet" to begin the setup process

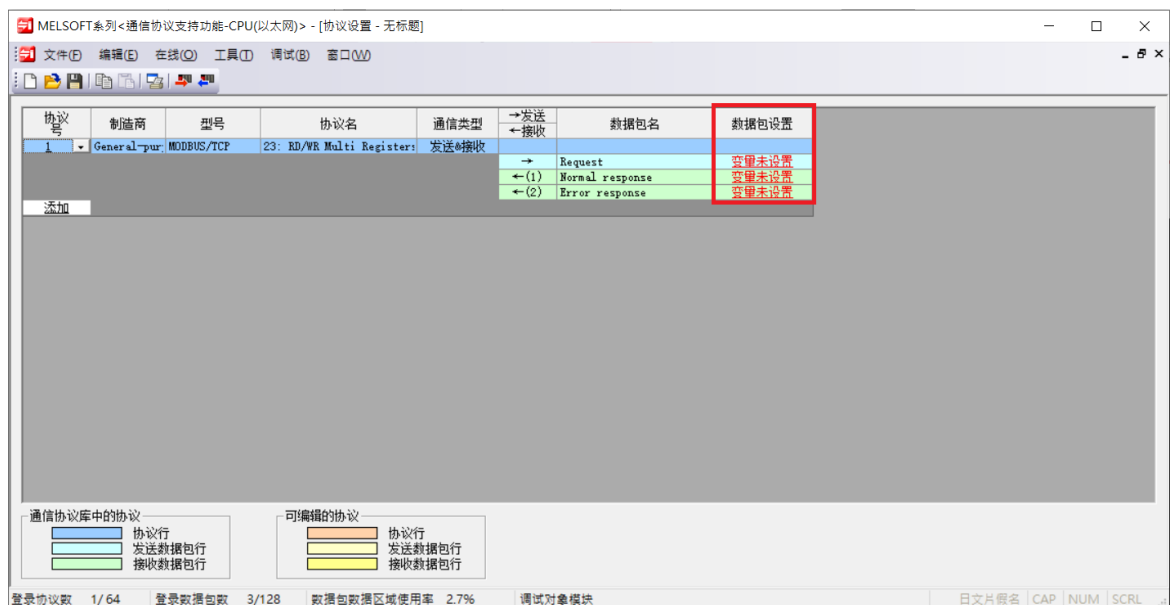

Click on the red texts to set up

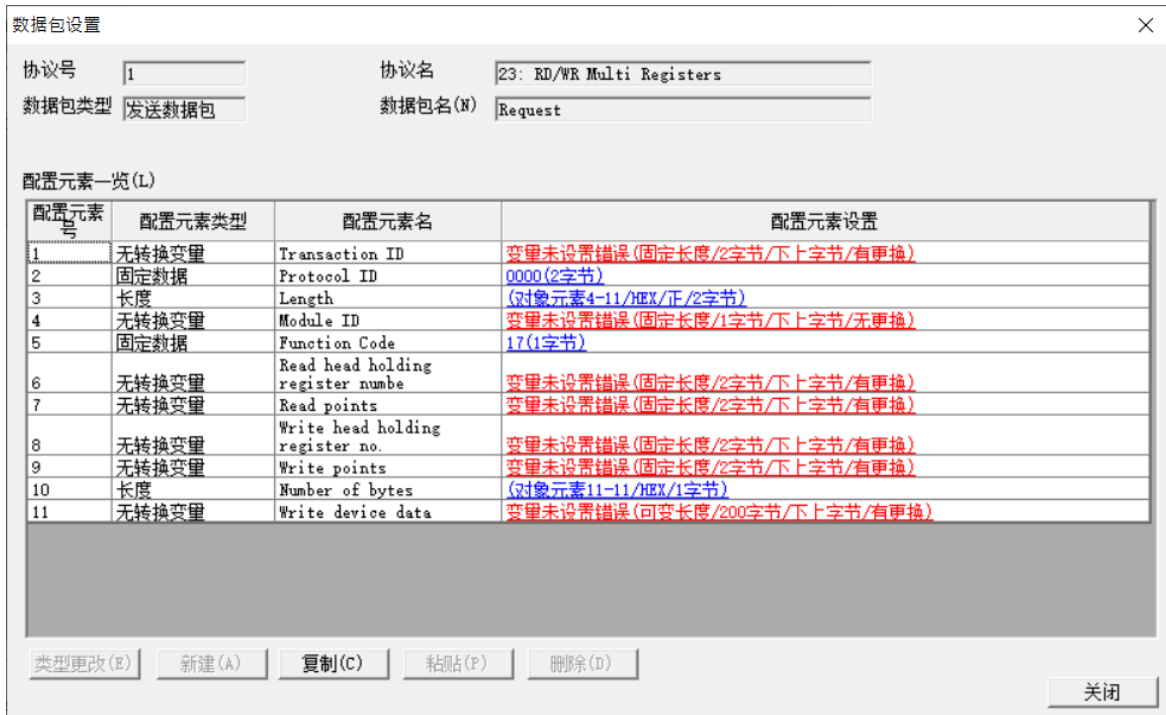

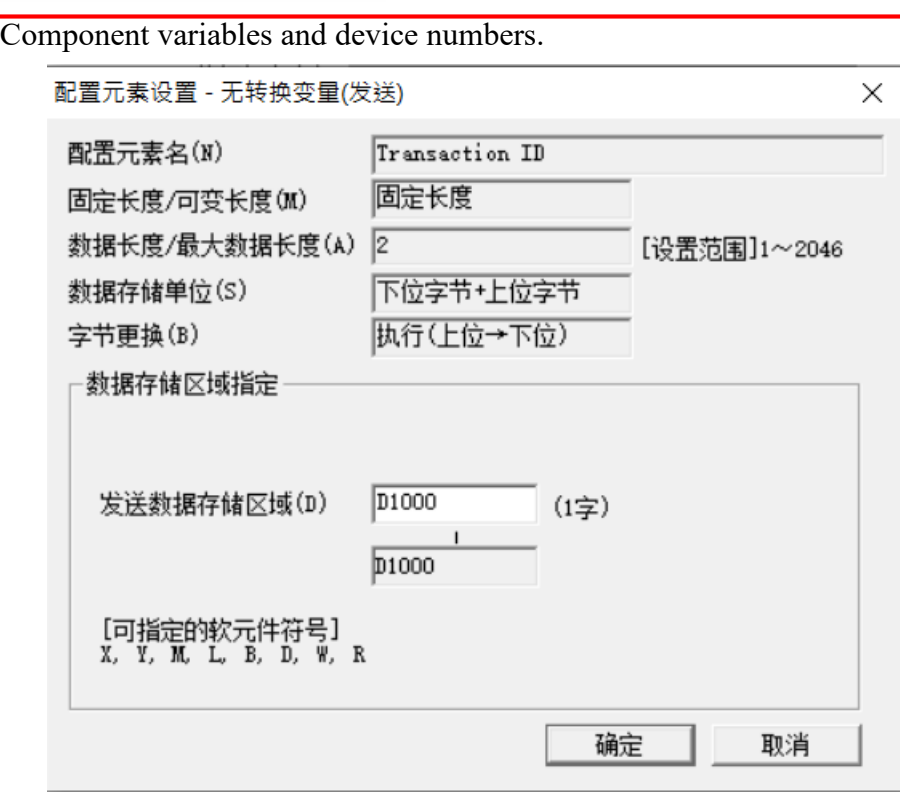

If it is troublesome to set up device numbers, go to [Edit] and use "Batch Setup" to set up the first device number.

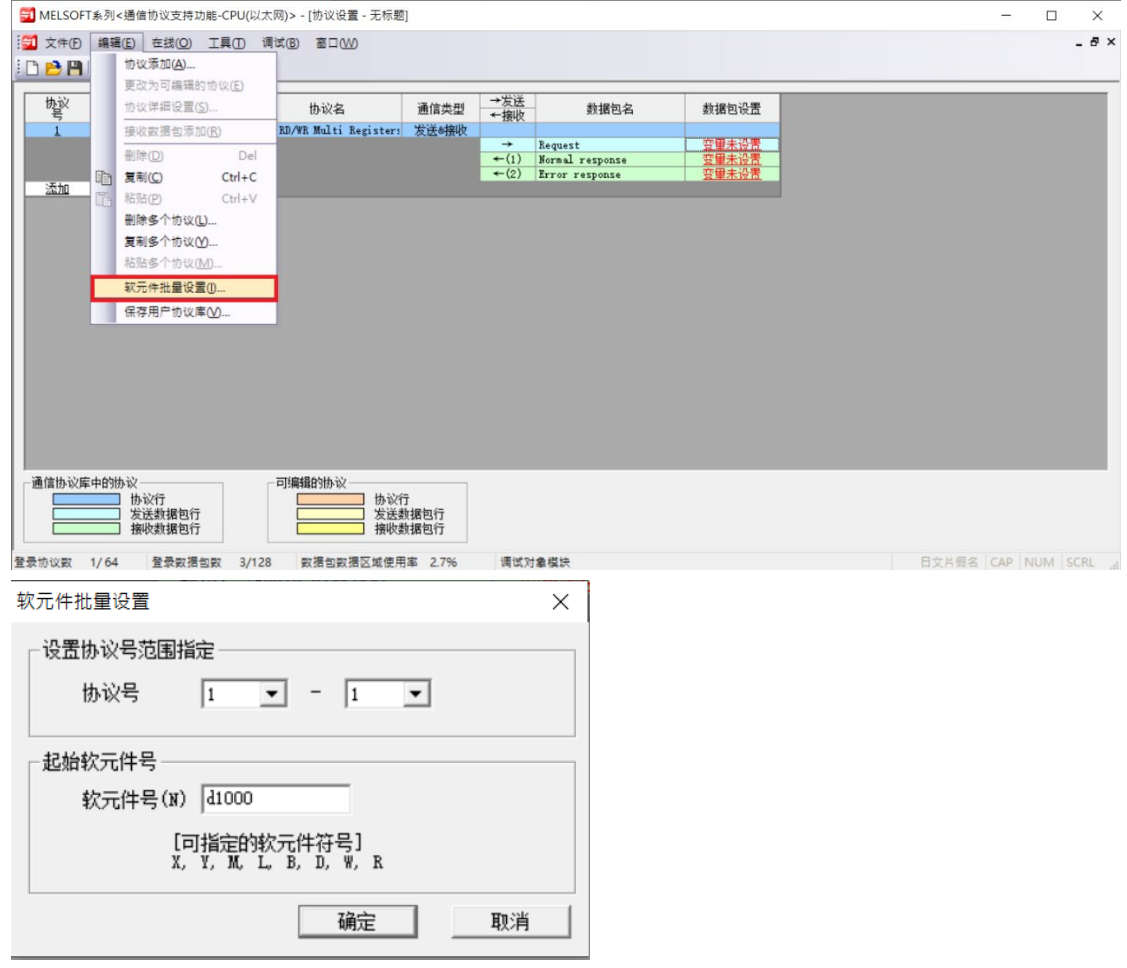

DAUDIN CO., LTD.

DA

**UDIN** 

Once device number is set, it will change to "Variables Set".

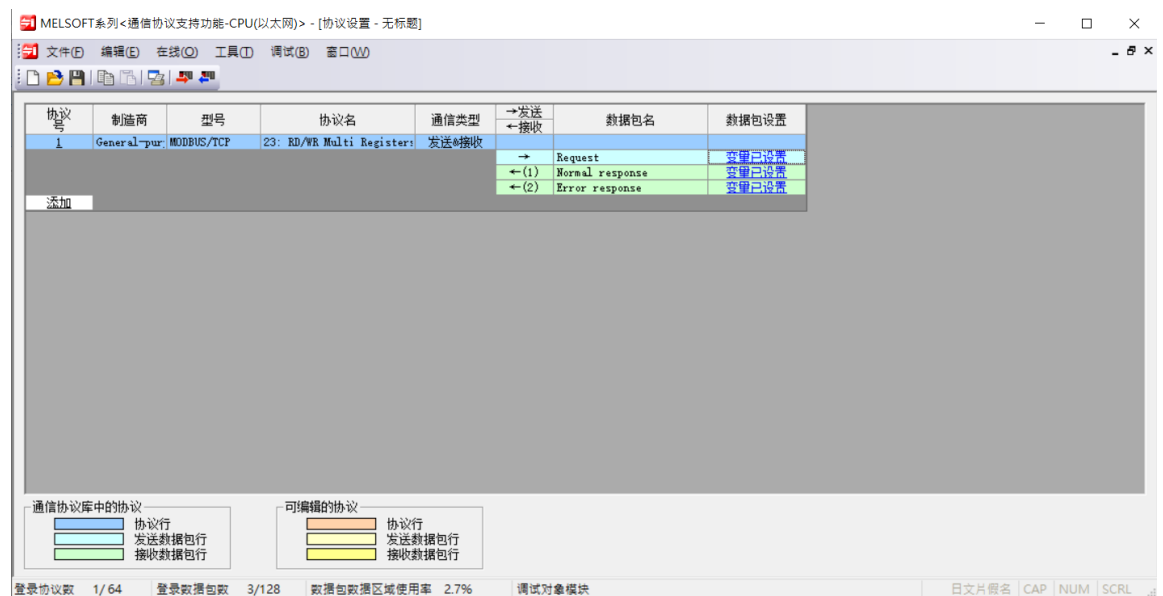

When sending commands, enter the "transaction ID" for D1000, "Module ID" for D1001, "read head holding register number" for D1002, "read points" for D10003, "writing head holding register number" for D1004, "write points" for D1005, "number of bytes" for D1006, and "write device data" for D1007 to D1106.

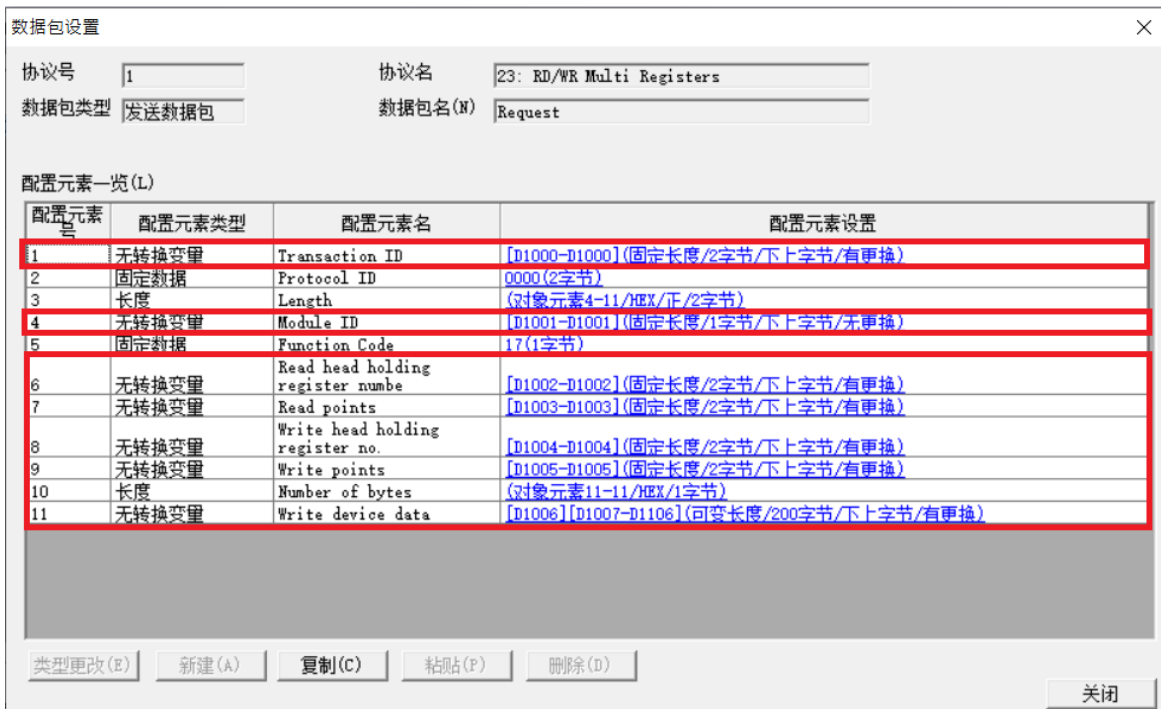

DA

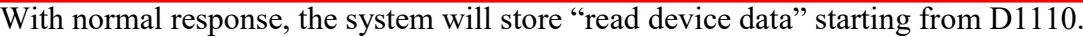

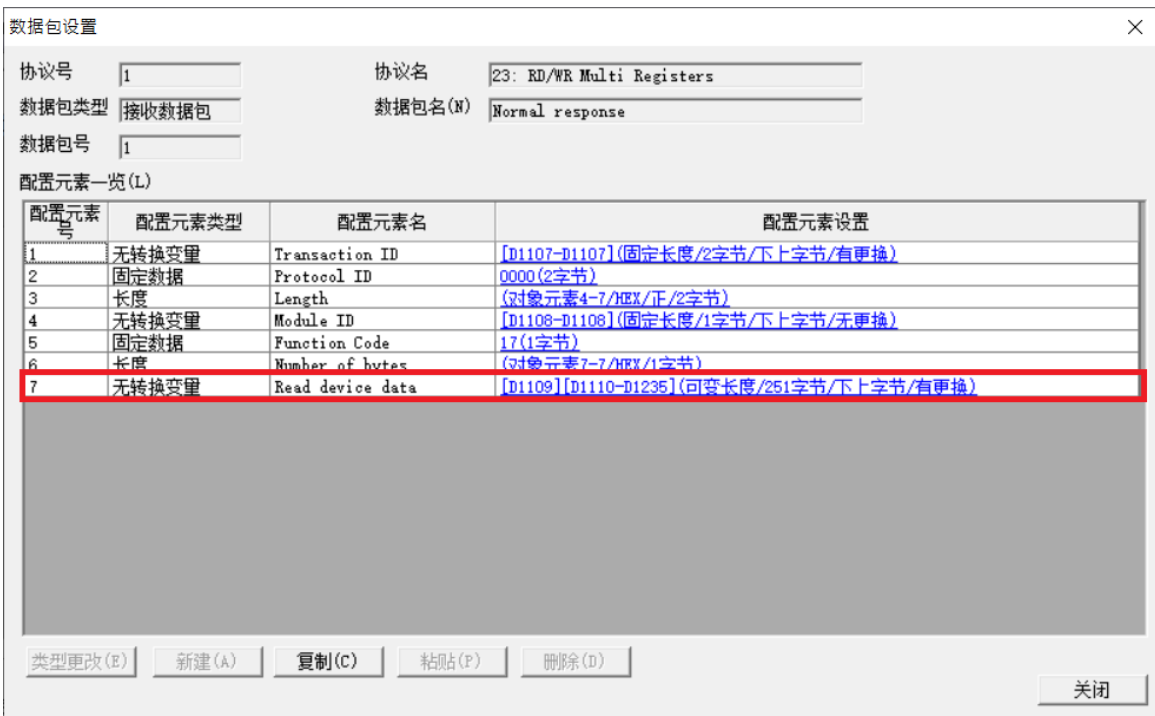

## With abnormal termination, the exception code will be stored in D1238.

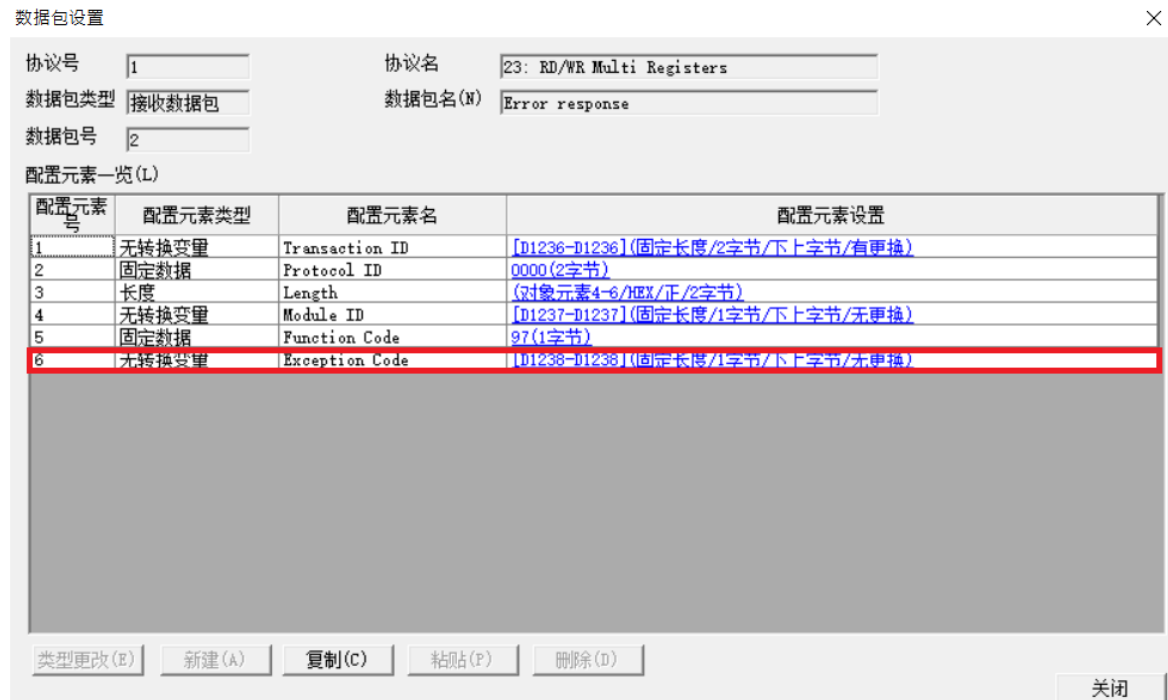

## Write in FX5U.

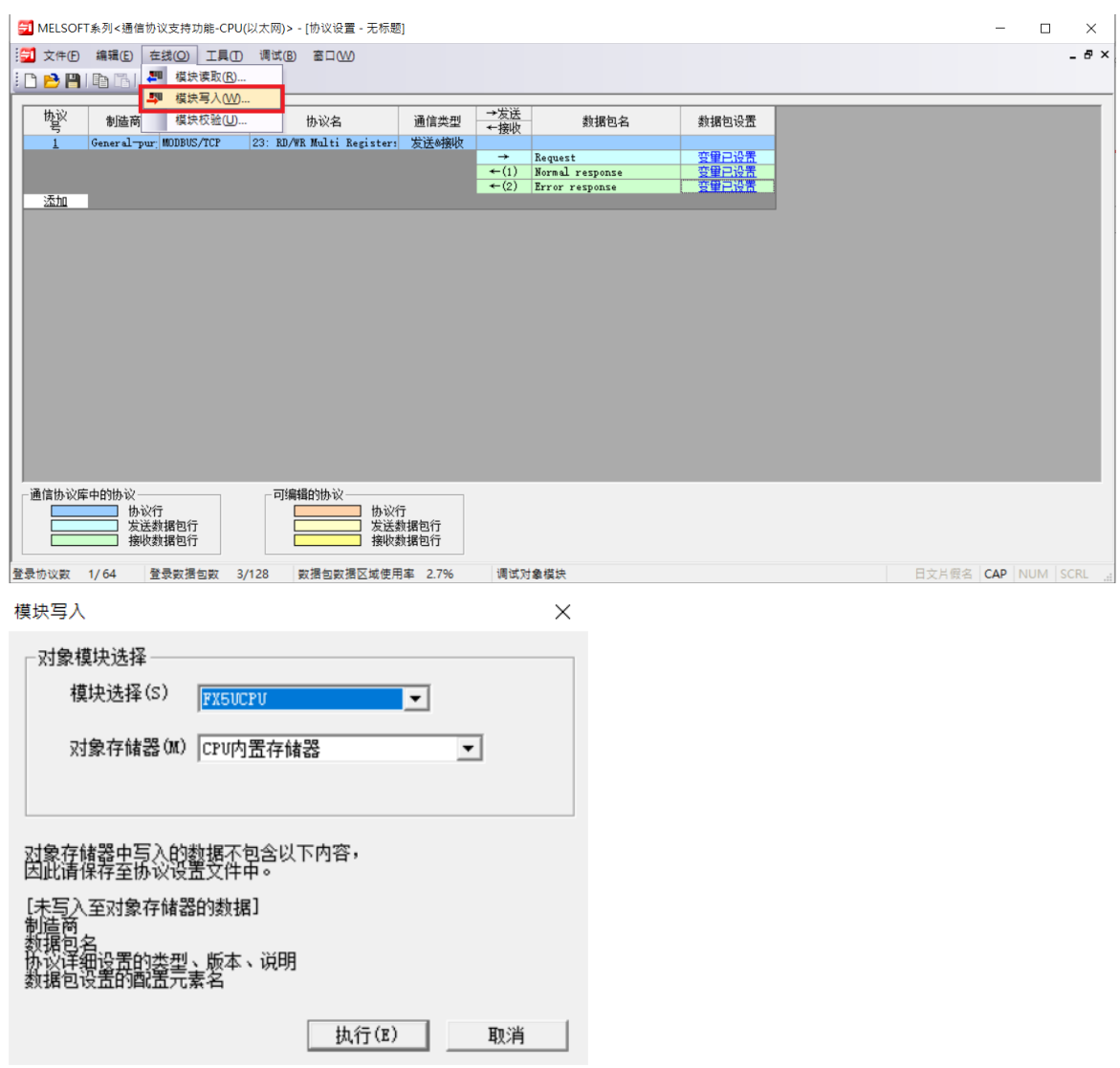

Save it as a new file.

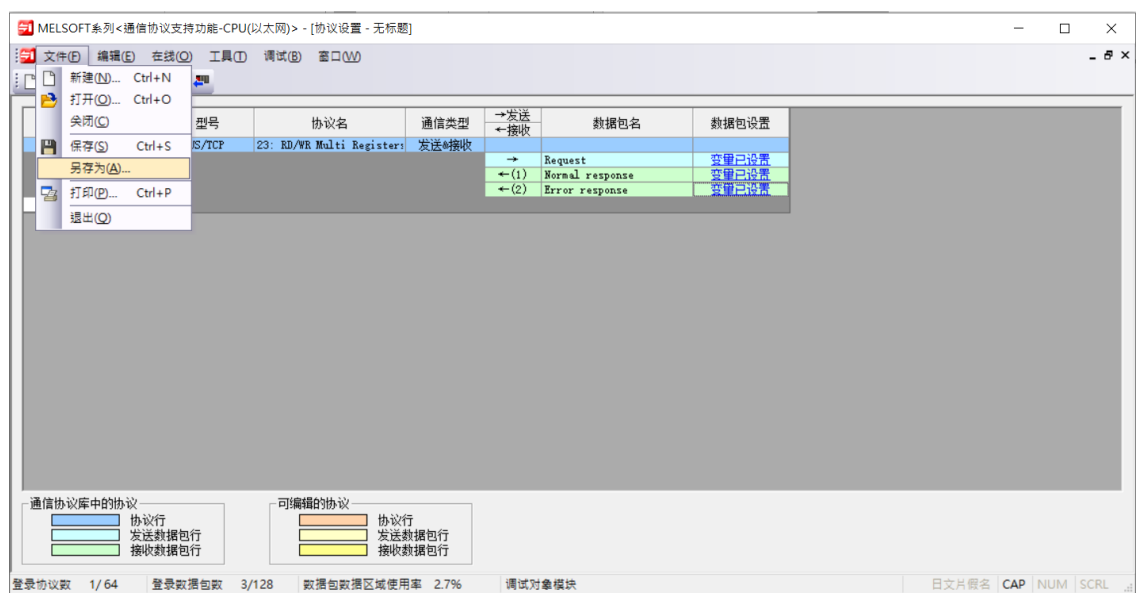

# <span id="page-18-0"></span>**4. Simple Program Demonstration using FX5U and**

#### **<Establish Connections>**

**<Establish Connections>** SD415: Enter a value to turn SM415 into (2n)mS SM409: 0.01 second SD10680.0: Open the "Complete" signal (.0 = connecting number1) SD10681.0: Open the "Request" signal (.0 = connecting number1)

#### **SP.SOCOPEN" U0" K1 D100 M100**

" U0": A fixed value

K1: Connecting number

D100: Device number for storing the control data

When "目標設備連接配置設置" D100 = 0, by using the program for set up, please refer to the manual for the detailed information regarding the storage device of the H8000 parameters

 M100: Once a scan is complete, if the number is 1, it will be launched; if the number is +1, then it will terminate abnormally and the device will not launch

M1000: Launched Successfully M1001: Failed to Launch

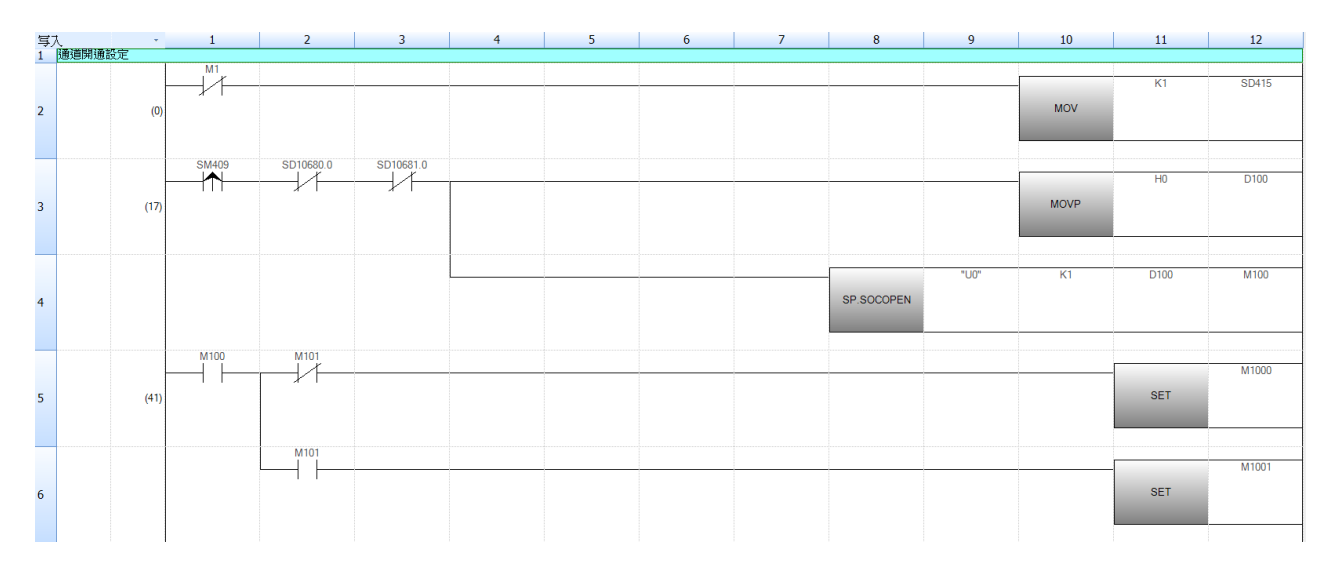

#### **<Protocol Communication Support Functions by the Registered Protocol>**

SM415: Set SD415 to 1 and SM415 to 2ms SD10680.0: Open the "Complete" signal  $(0 = \text{connecting number } 1)$ 

D1000: Transaction ID D1001: Module ID D1002: Starting number of the read register D1003: Read points D1004: Starting number of the write register D1005: Write points D1006: Number of bytes D302: Number of executed protocol

#### **SP.ECPRTCL" U0" K1 K1 D300 M300**:

" U0": A fixed value

K1: Connecting number

K1: Number of continuously executed protocols

D300: Starting number of the device for storing control data

M300: The number goes up by 1 for each scan completed with the device open

M1002: Normal termination

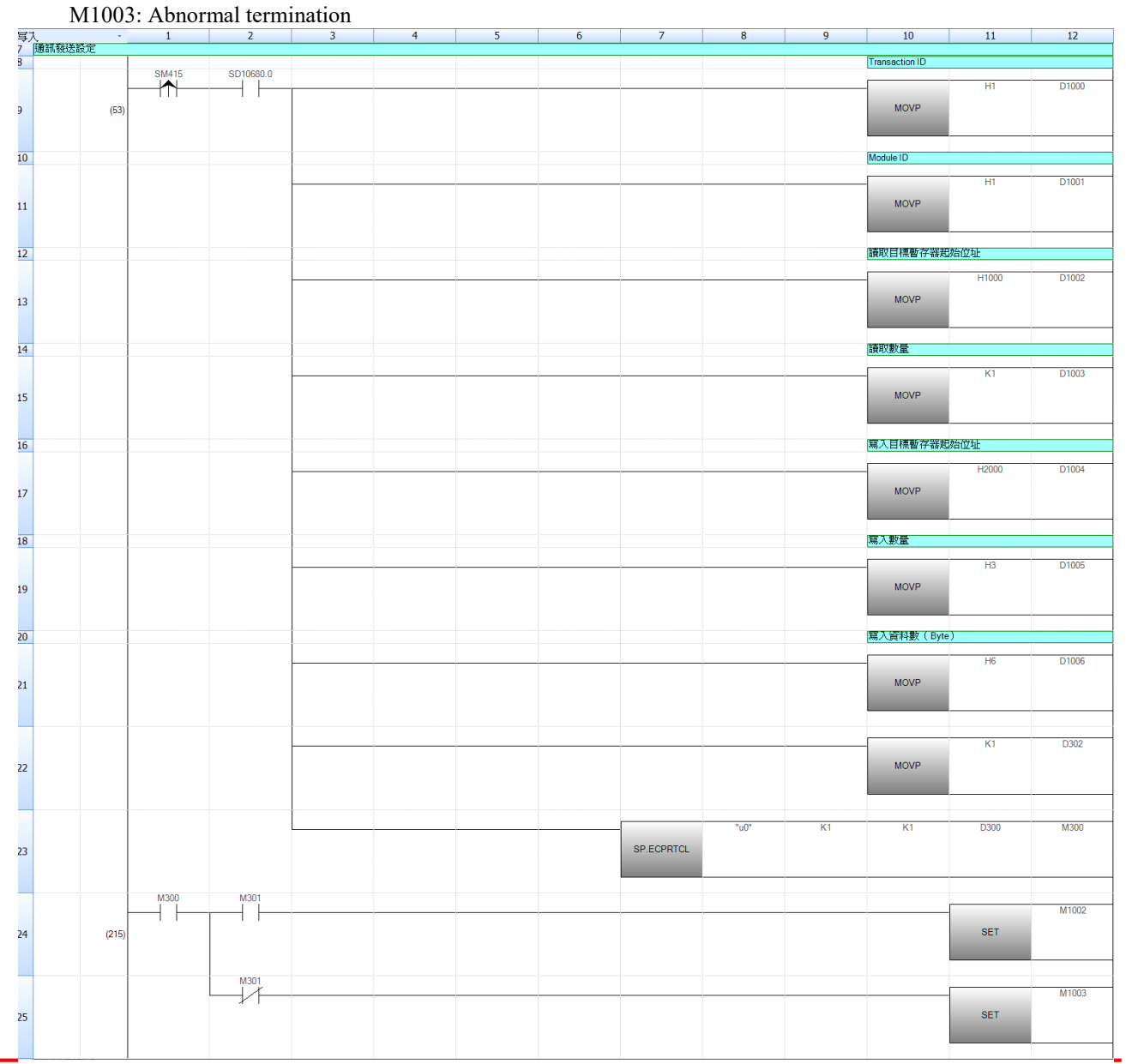

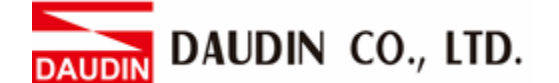

#### **<Disconnected>** (not necessary in practice)

SD10680.0: Open the "Complete" signal  $(0 =$  connecting number 1) SD10681.0: Open the "Request" signal  $(0 =$  connecting number 1)

M1004: The request to disconnect from external device

M4000: Disconnect and execute the command **SP.SOCCLOSE" U0" K1 D200 M200**

 " U0": A fixed value K1: Connecting number

 D200: Starting number of the device for storing control data M200: Complete

M1005: Sign of cutting execution M1006: Normal termination M1007: Abnormal termination

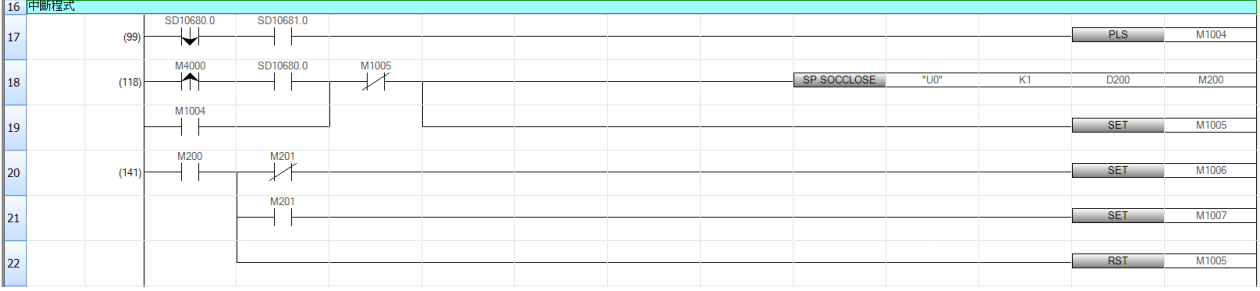

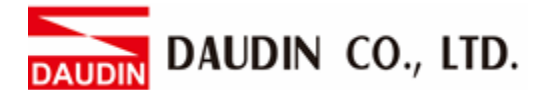

#### **<Simple Program Controls>**

SM8013: 0.5 seconds

D1110: Read data and start storing the address of the register D1007: Write data and start storing the address of the register

When channel 1 of GFDI\_1 starts inputting data, it will export to channel 1 of GFDO\_1 and controls GFDO\_2 directly using the flicker circuit.

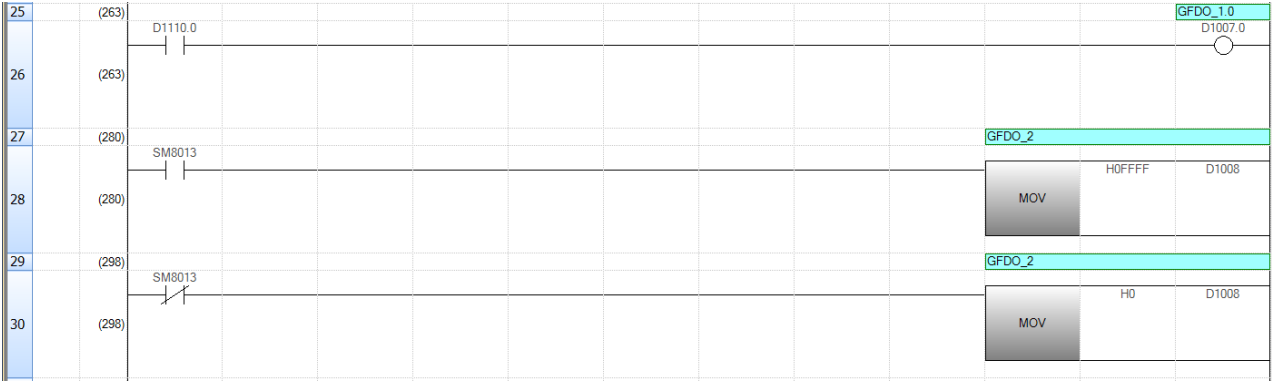